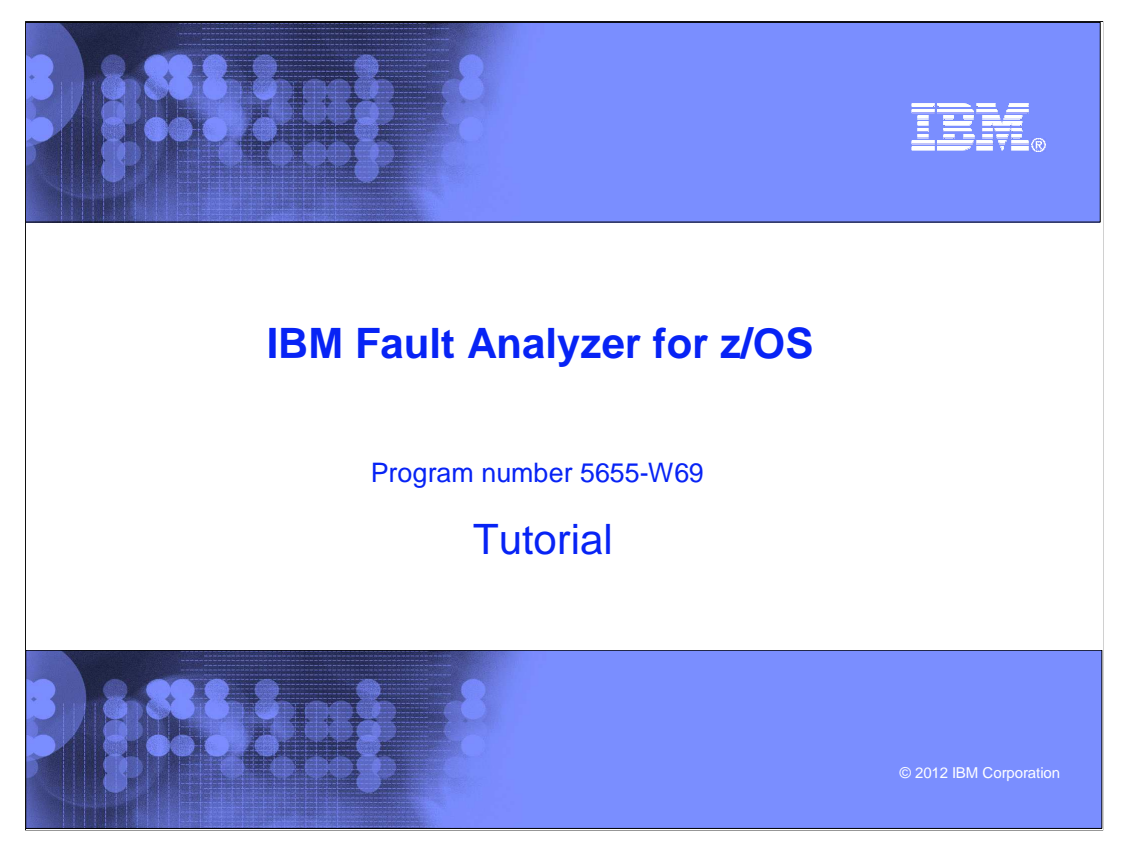

This is the tutorial for IBM's Fault Analyzer for  $z/\text{OS}^{\circledast}$ , one of the IBM zSeries<sup>®</sup> problem determination tools.

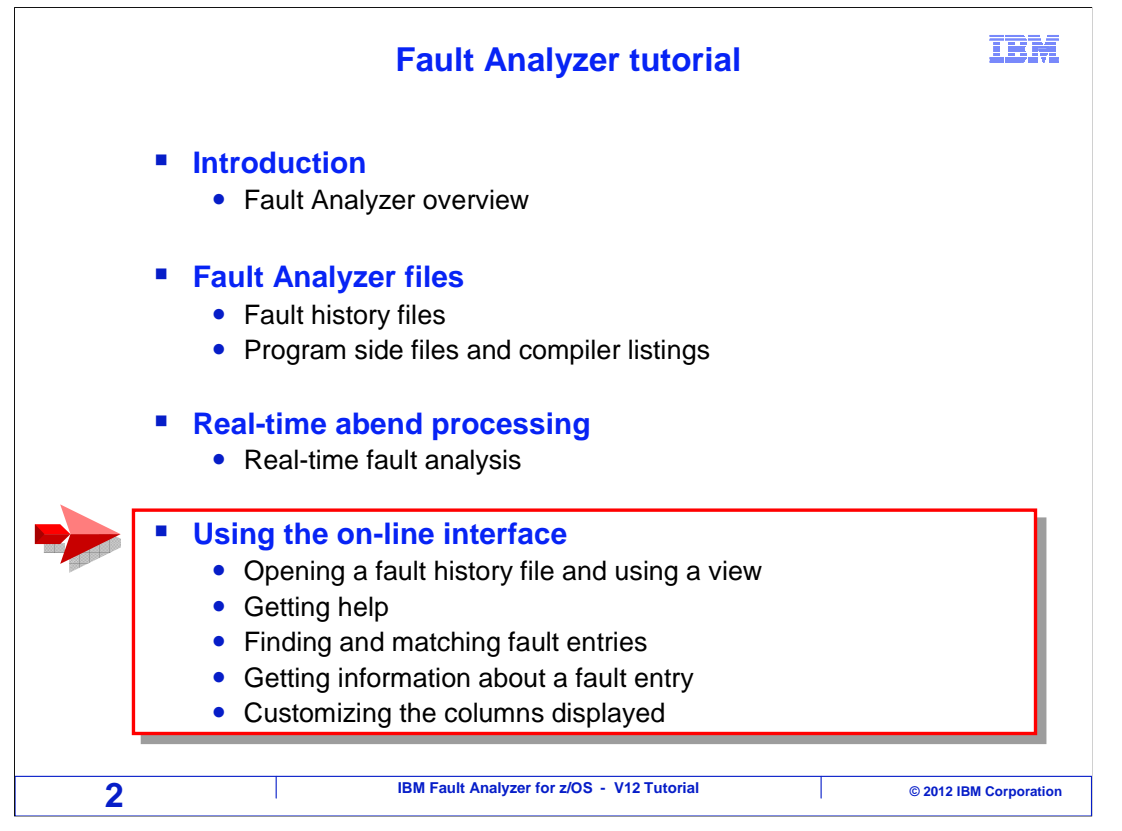

 In this section you will learn about Fault Analyzer's online interface. You will see the basics, like how to open a fault history file and how to get help. You will see easy ways to work with different fault history files, some hints and tips for working with the list of fault entries, and how to customize the display.

#### **The online interface**

IBM

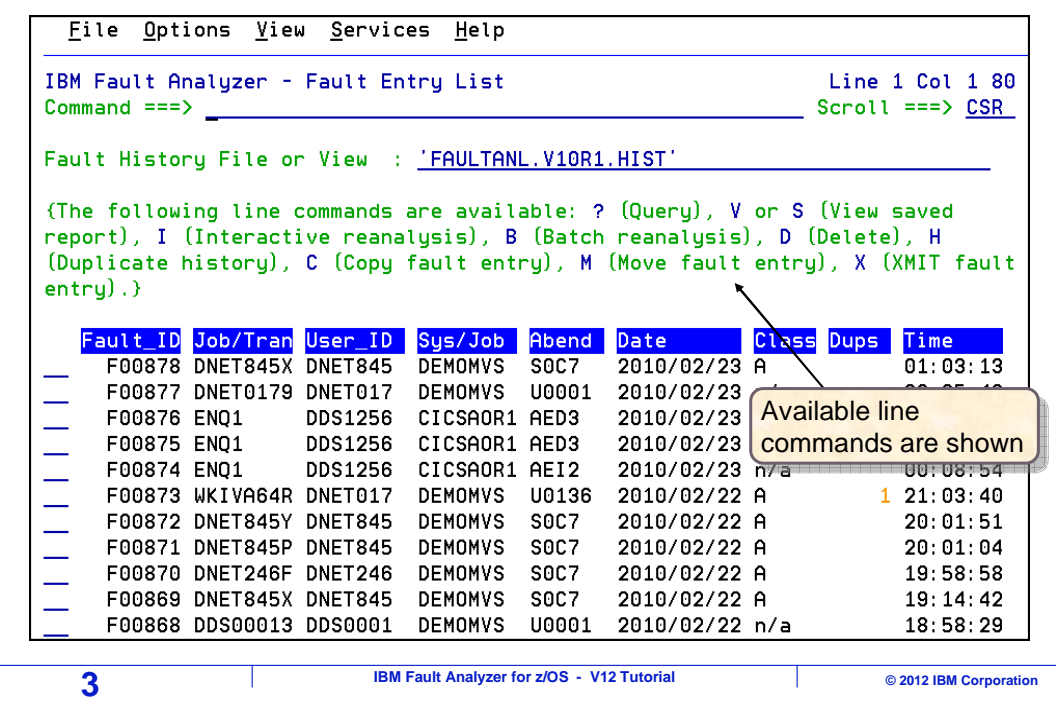

 When you start the on-line interface, this panel is displayed. Near the top you see the name of a fault history file that has been opened, and below it is a list of entries in that fault history file. The most recent abend is at the top of the list, and the oldest is last. Notice that a list of available one-letter line commands is displayed. To use a line command, you just enter the letter next to an entry. For example, to do an interactive reanalysis, you type in an "I" next to a fault entry, and press enter.

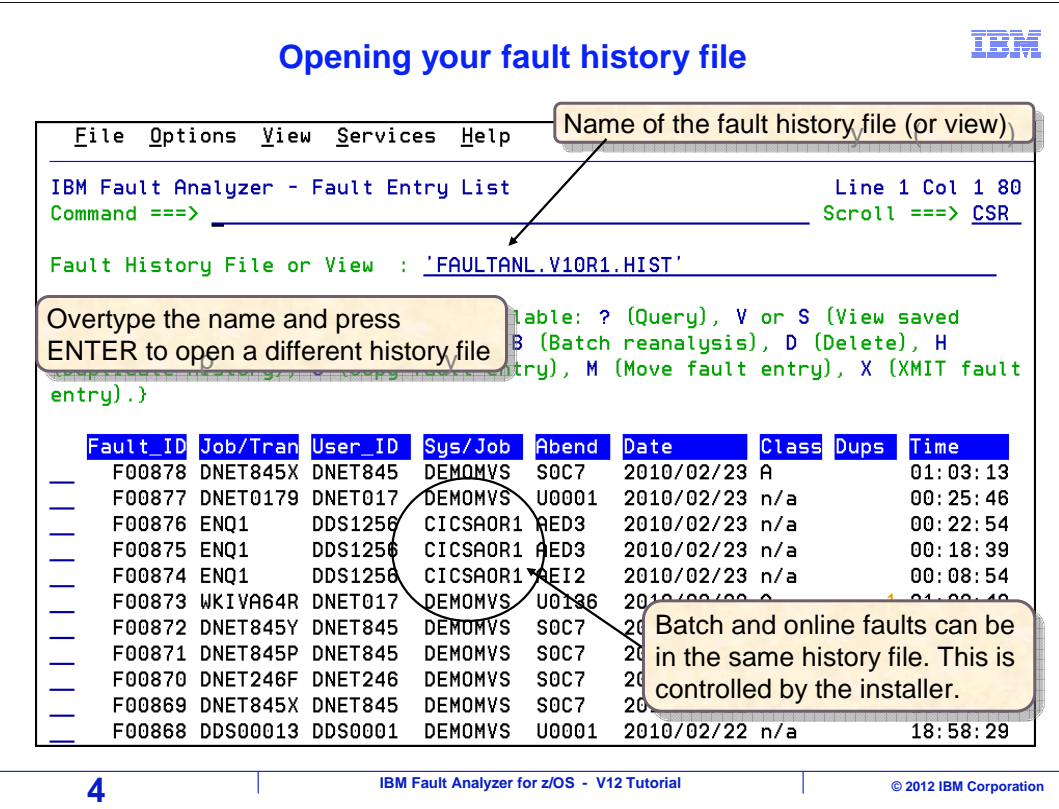

 To open a different fault history file, you just type in it's name, and press enter. It opens the file and displays the list of fault entries from that file.

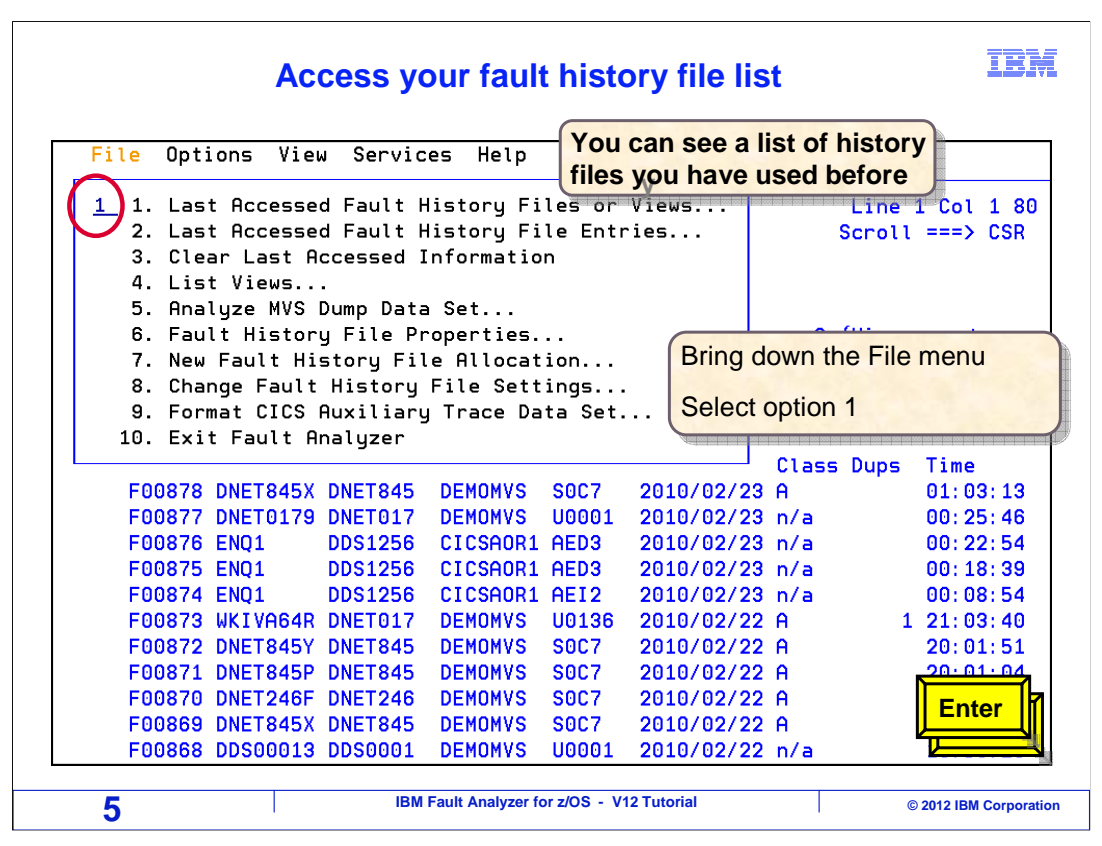

 On your system you may have more than one fault history file, for example, you may have test and production history files, online and batch, even perhaps even different history files for different applications. Fortunately, you do not have to remember the names of all of the different files, because you can see a list of history files that you have used before. Bring down your file menu, select option 1: "Last accessed fault history files and views", and press enter.

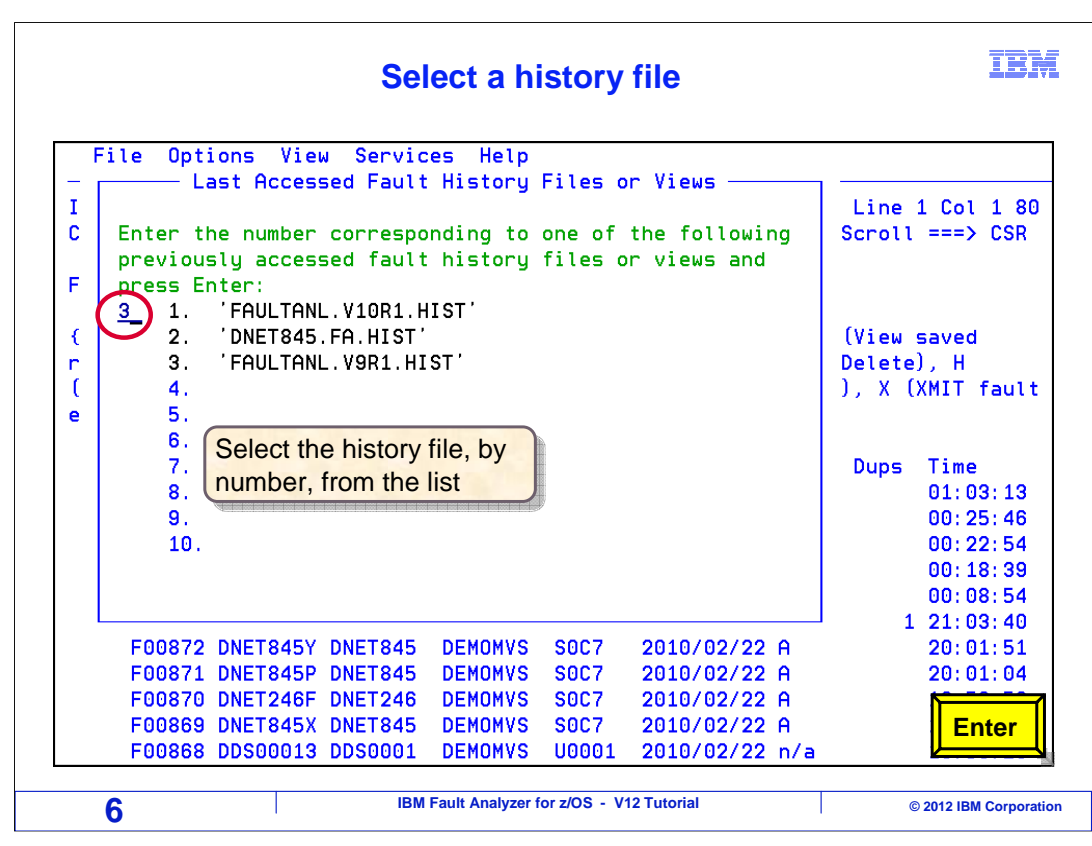

 A list of fault history files that you used before is displayed. Select one by typing it's number, press Enter…

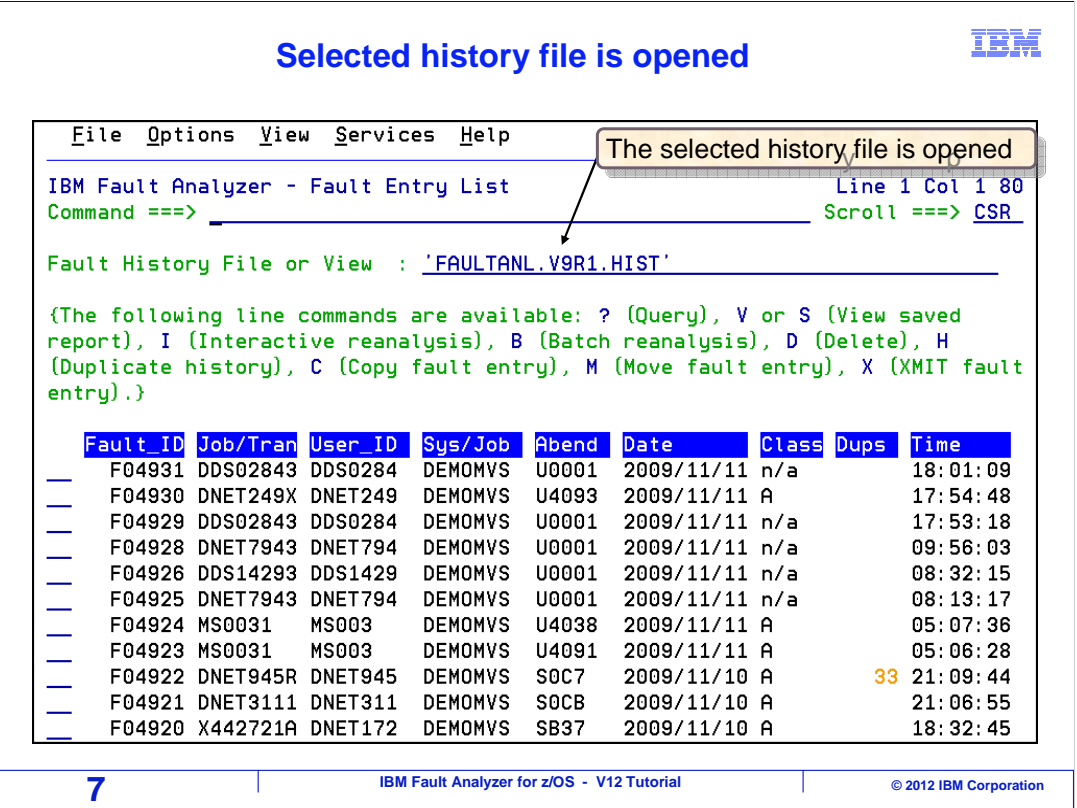

and it opens the selected fault history file.

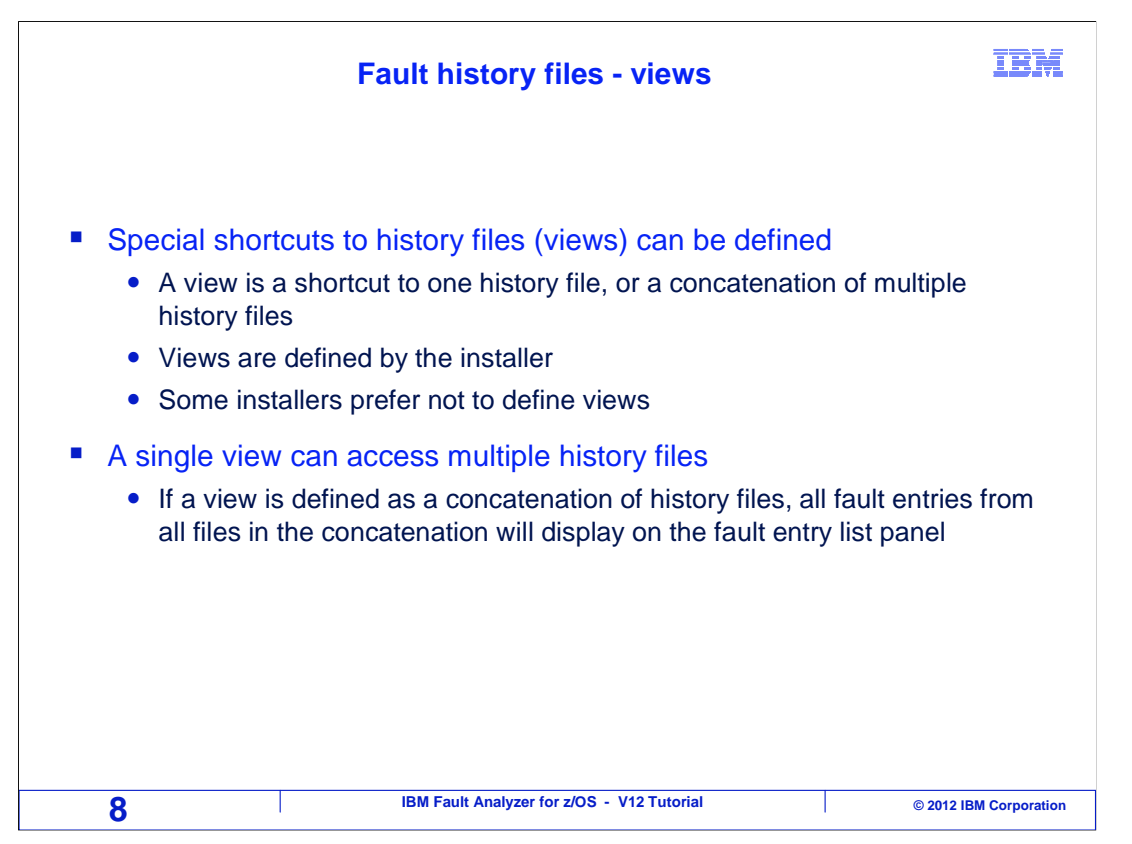

 There may be special file shortcuts called "views" defined on your system. A view is a list of one or more fault history files, and they are defined by the person who configures fault analyzer on your system. A view can reference a single history file, or it can be a concatenation of multiple history files.

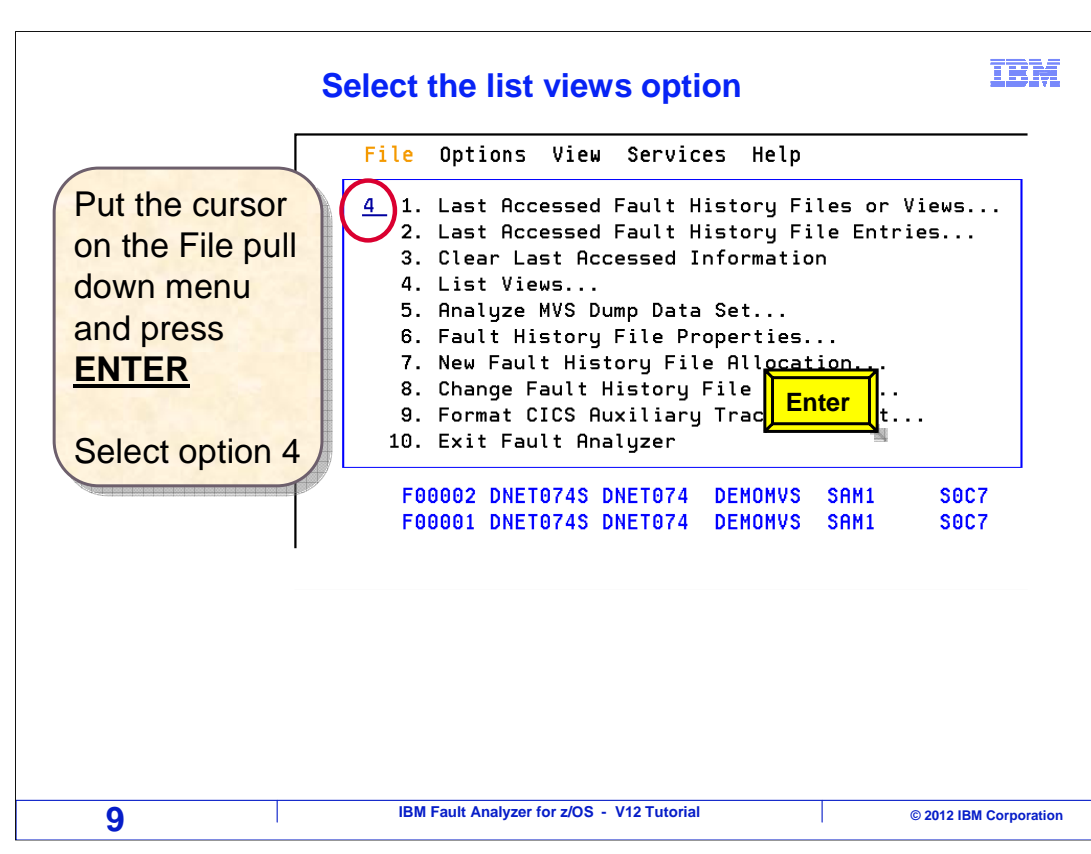

To see a list of views, bring down the file menu, and select the "list views" option.

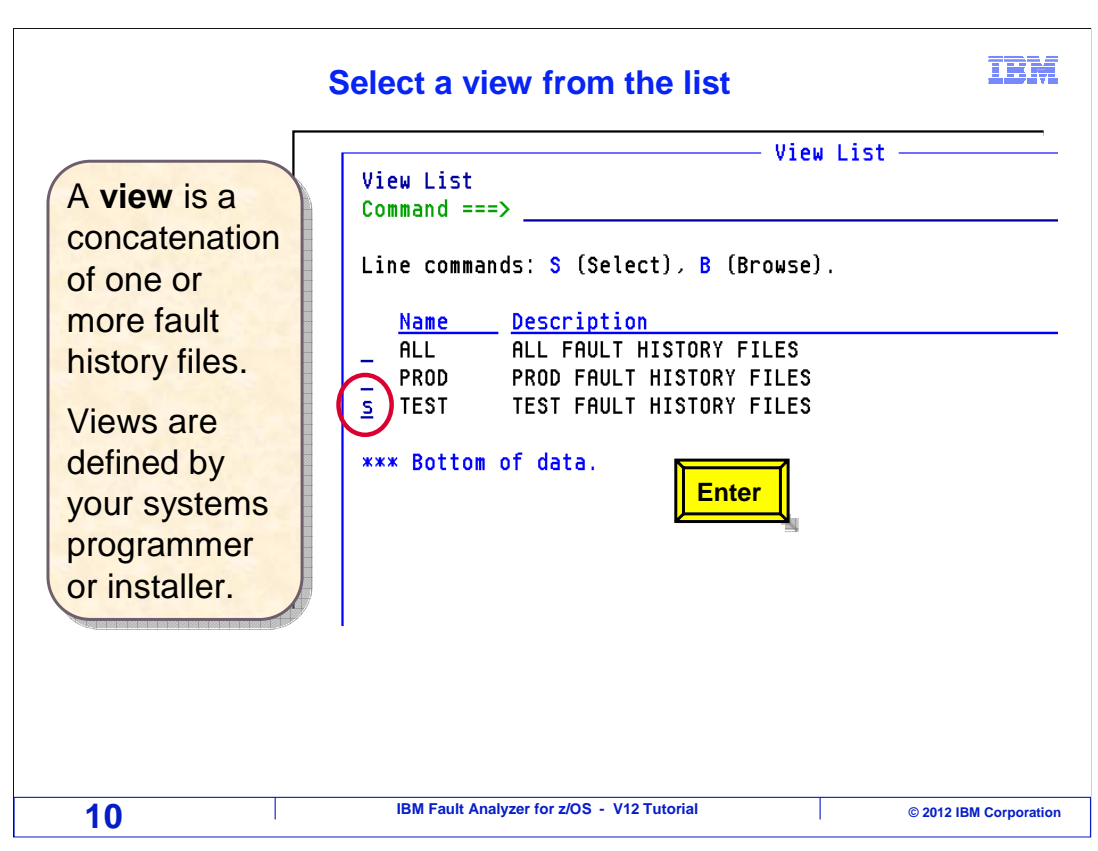

 In this example, there are three views. One is a concatenation of all the test fault history files, another one is a concatenation of all the production fault history files, and the third one shows all of the fault entries for both test and production. Remember that views are defined by your systems programmer, so you may or may not have views on your system.

 A "B" line command will browse the view, showing the history files that it accesses. Here, a view named "test" is selected by typing "S" next to it and pressing enter.

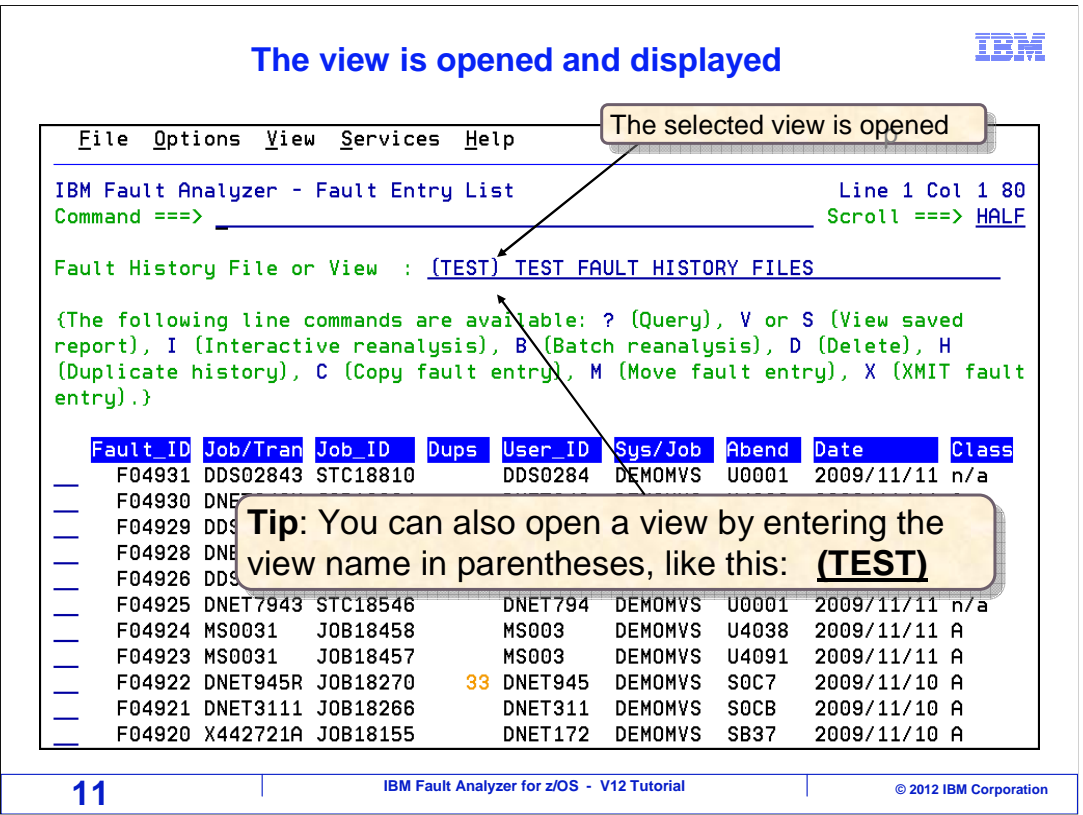

 view that you want to use, open it by entering the view name in parentheses. That opened the selected view, and fault analyzer displays all of the fault entries from all of the history files that the view references. Here is a tip: if you already know the name of a

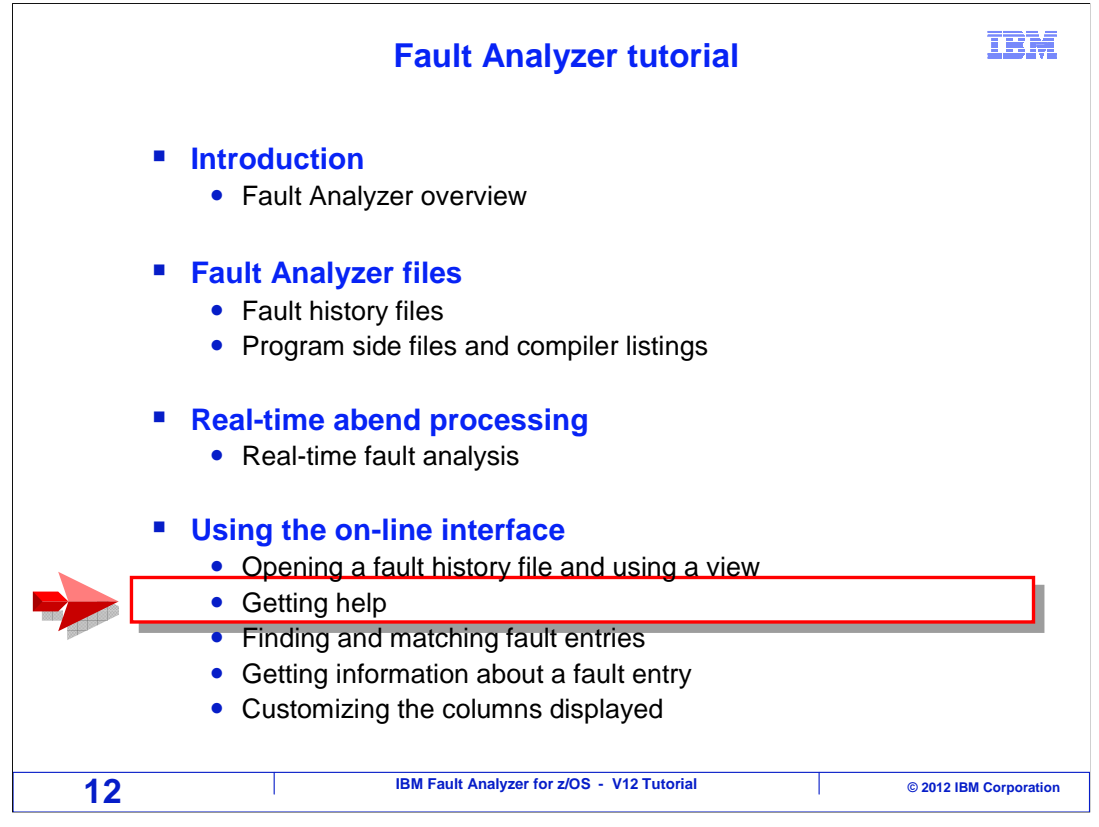

Next you will see how to get help about commands and features.

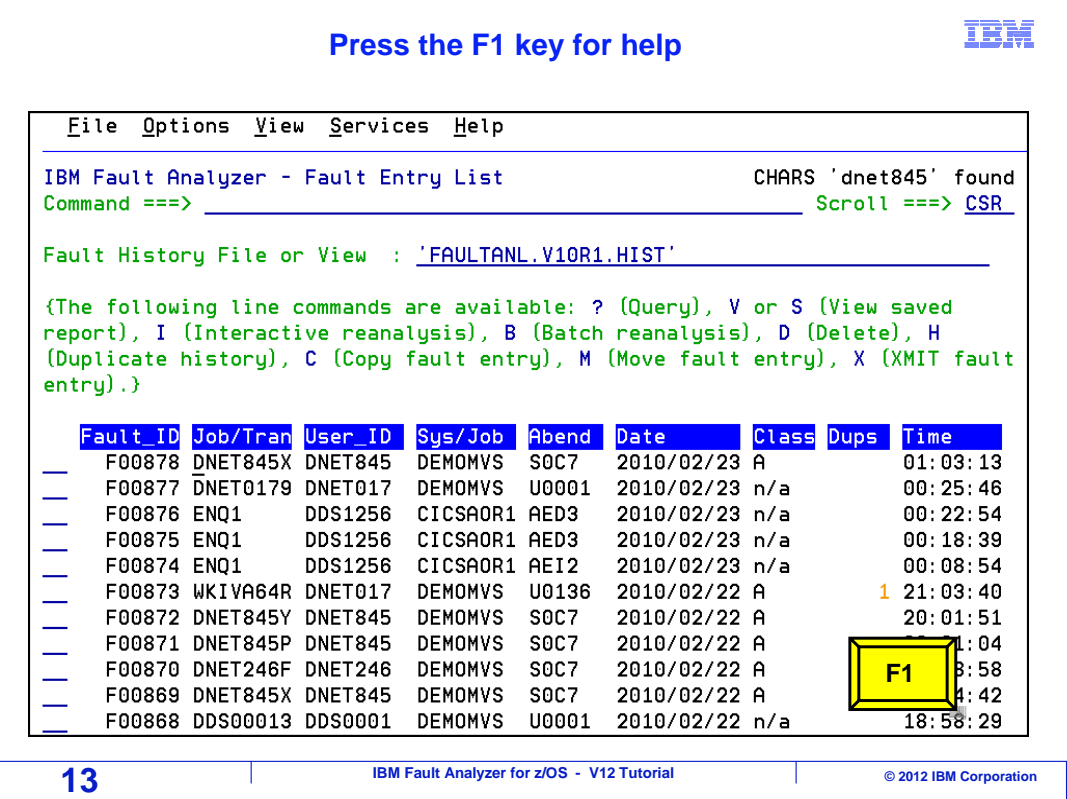

Press the F1 key to get help.

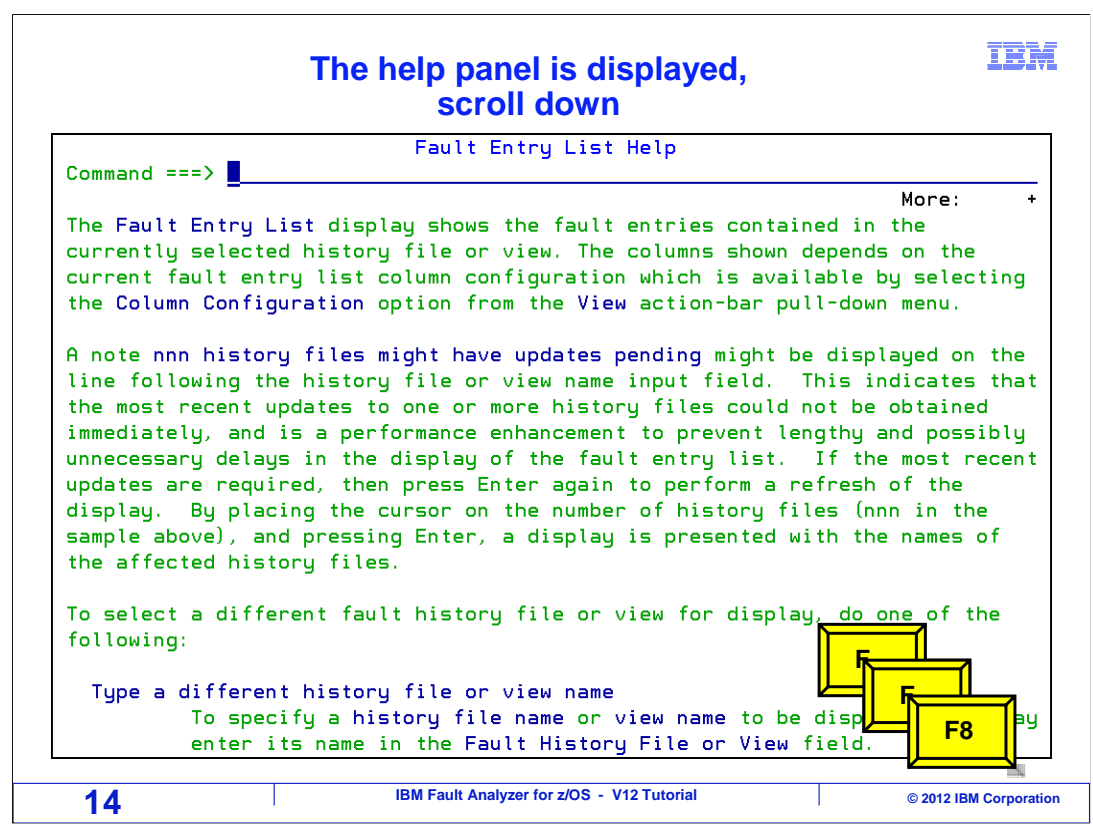

The help panel is displayed. Scroll down by pressing the F8 key.

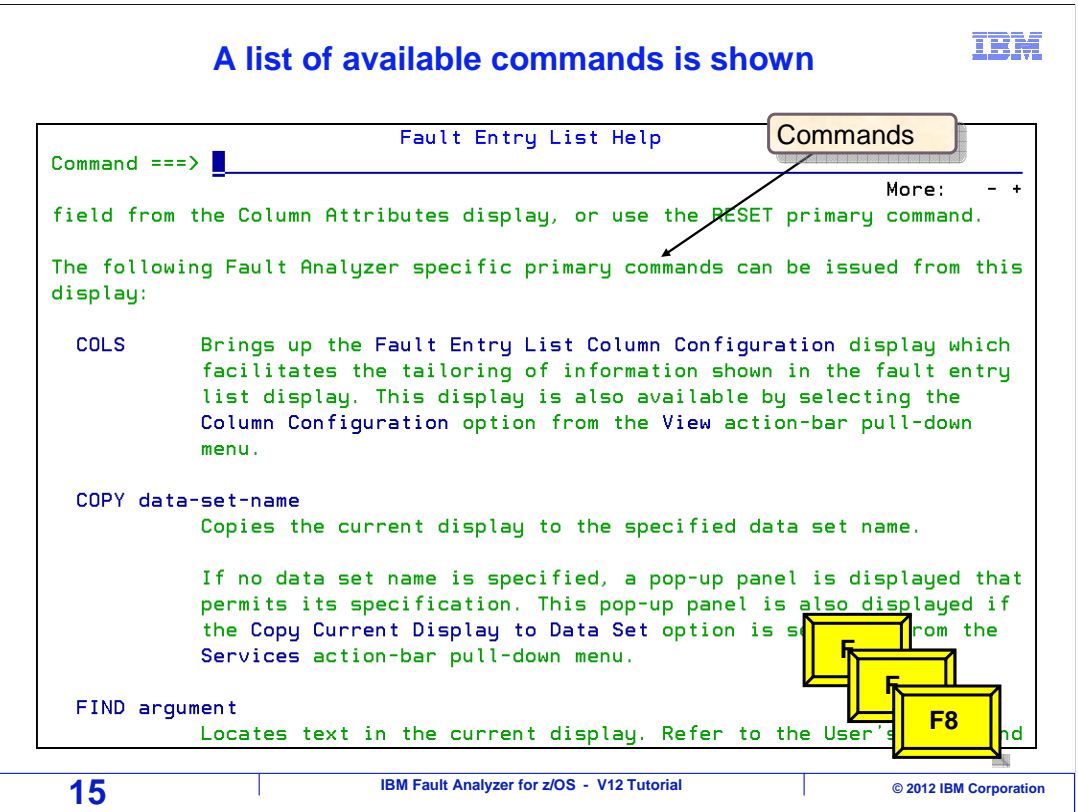

The help panels show a list of available commands. Scroll down further.

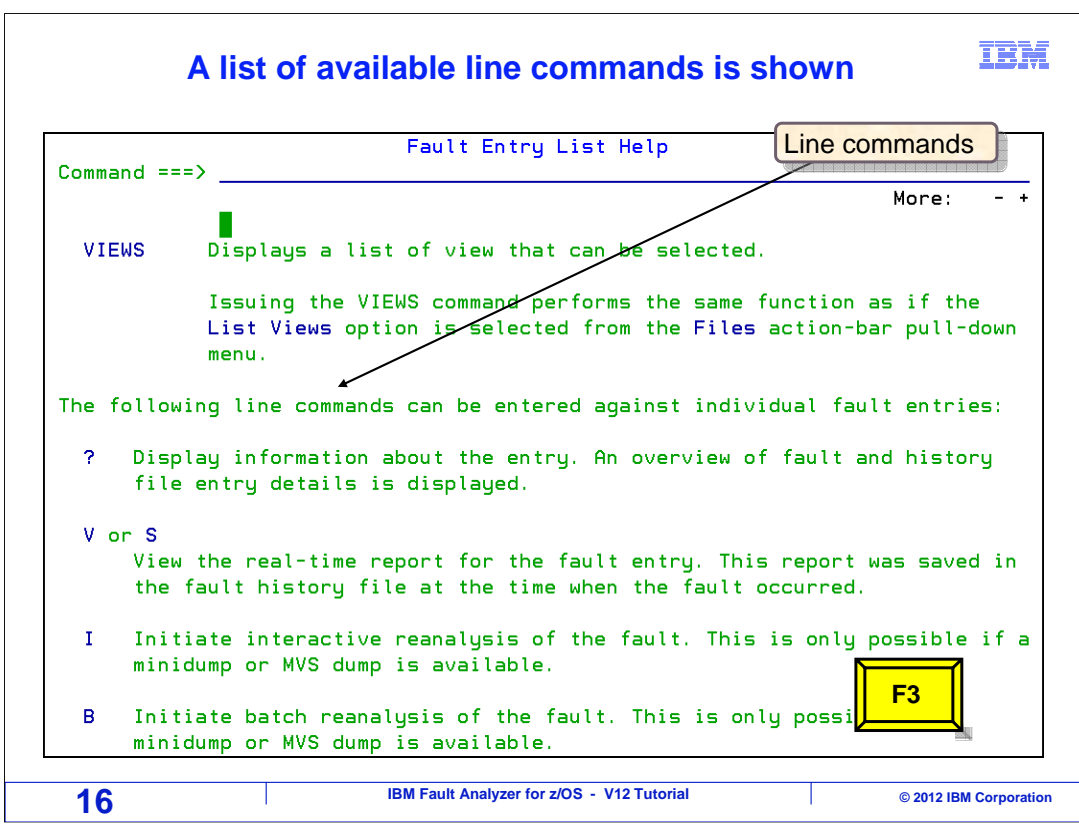

 And a list of available line commands is shown. You can press the F1 key for help from most of the panels in Fault Analyzer. Press F3 to exit.

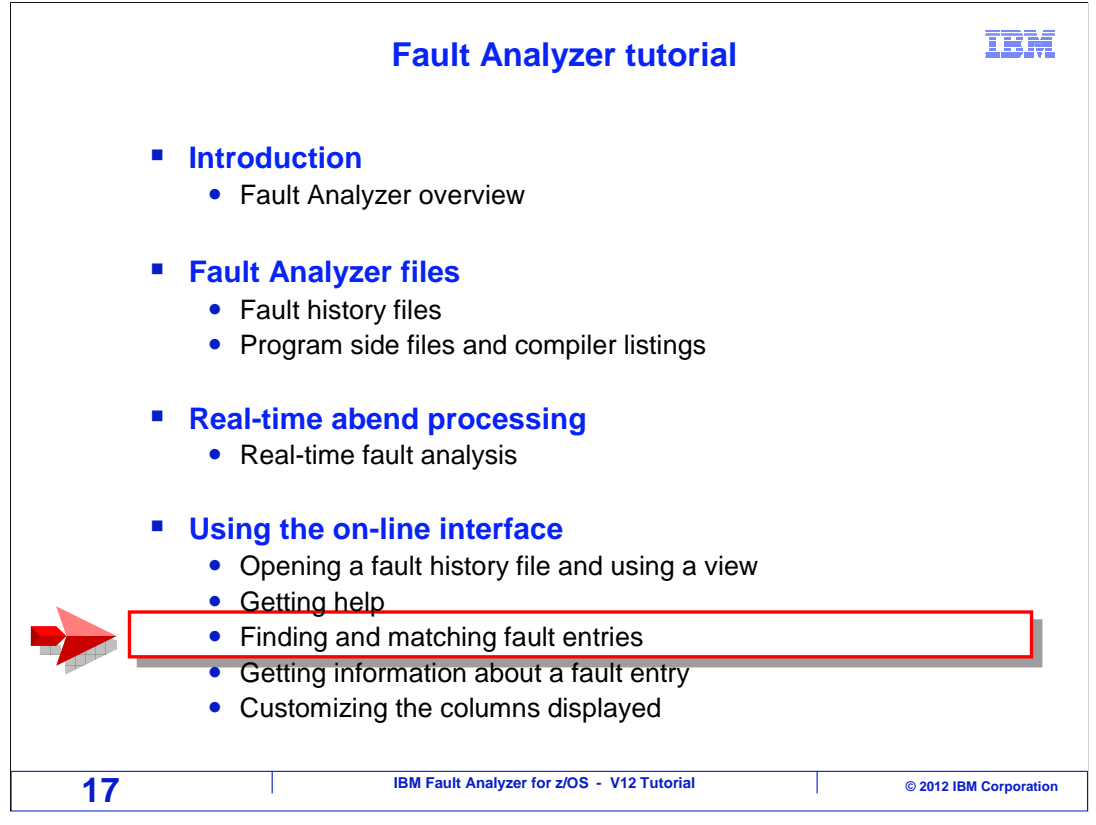

Next you will see how to find and match fault entries in the list.

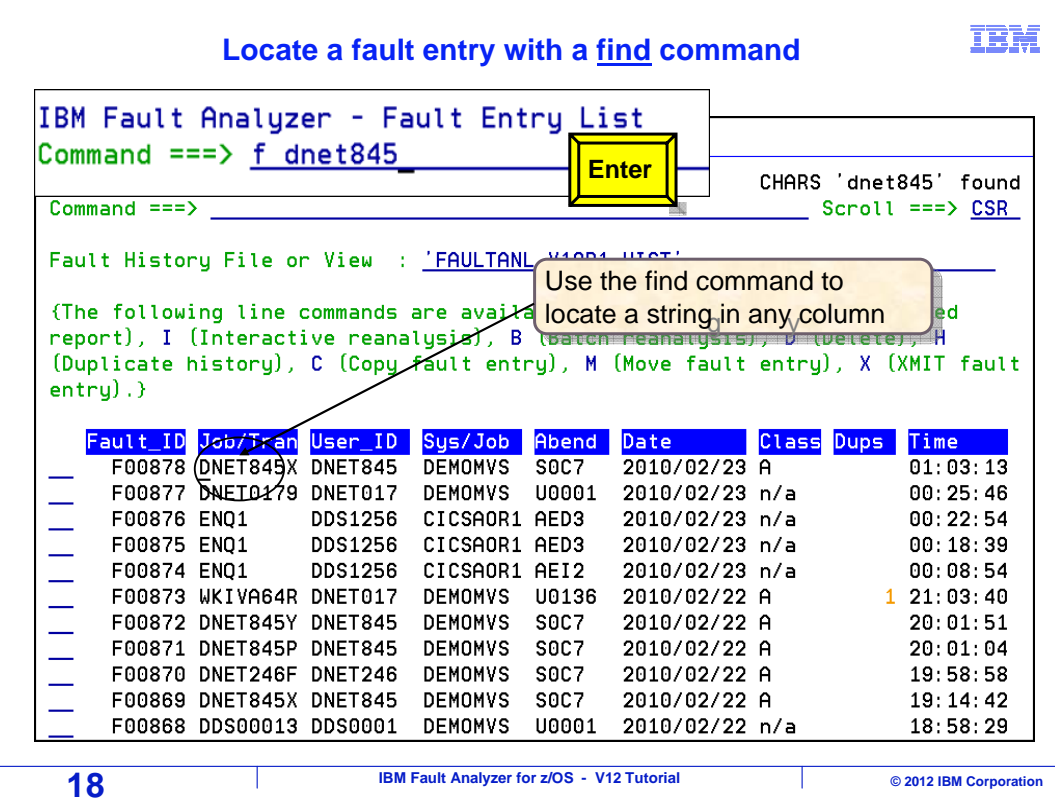

 The first challenge that most people have in fault analyzer is quickly finding the abend they are looking for in the list. And there are a couple of easy ways to do it: the Find command, and by matching.

 Use a Find command to search for text in any column shown on the display. The format is as shown here, F space and then the text that want to find. For example, you can search for any part of a job name, user ID, transaction name, and others.

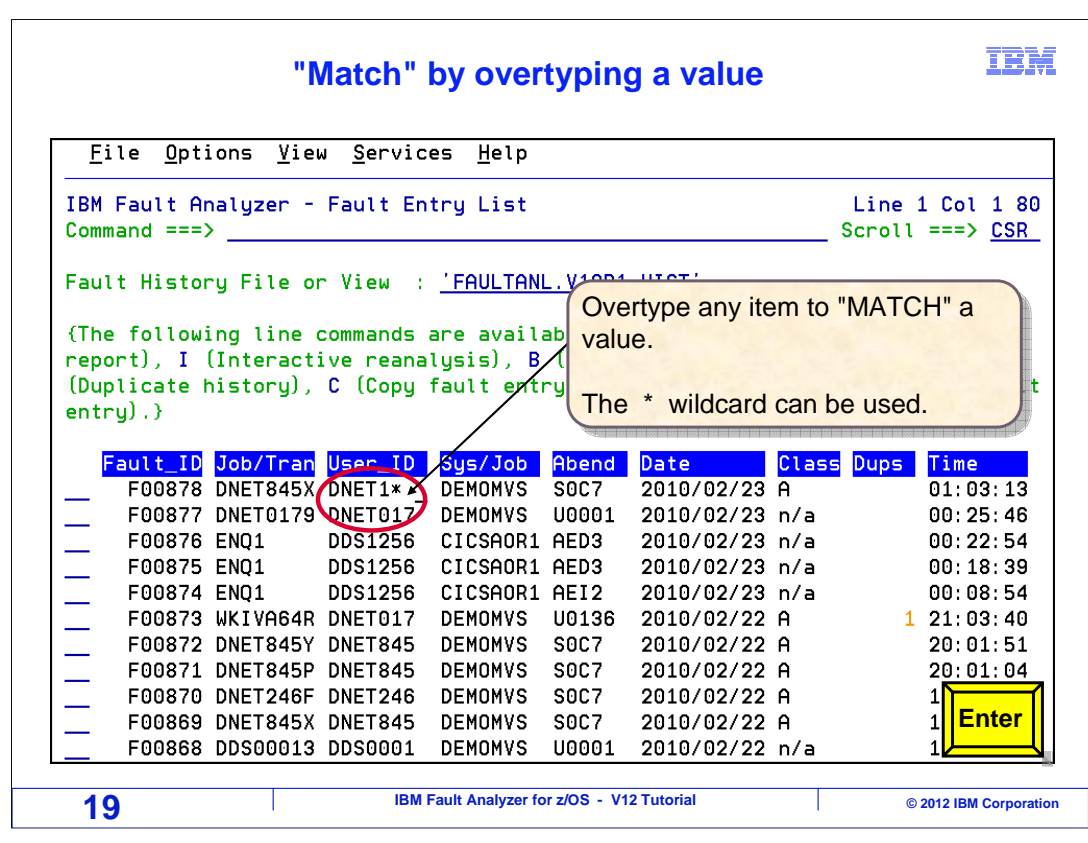

 Another way to find the entry you are looking for is by "matching". An easy way to do it is to overtype the data area of any column with the text you want to match. You can even use an \* as a wild-card. In this example, the first few characters of a job name is entered, followed by an asterisk. Then enter is pressed.

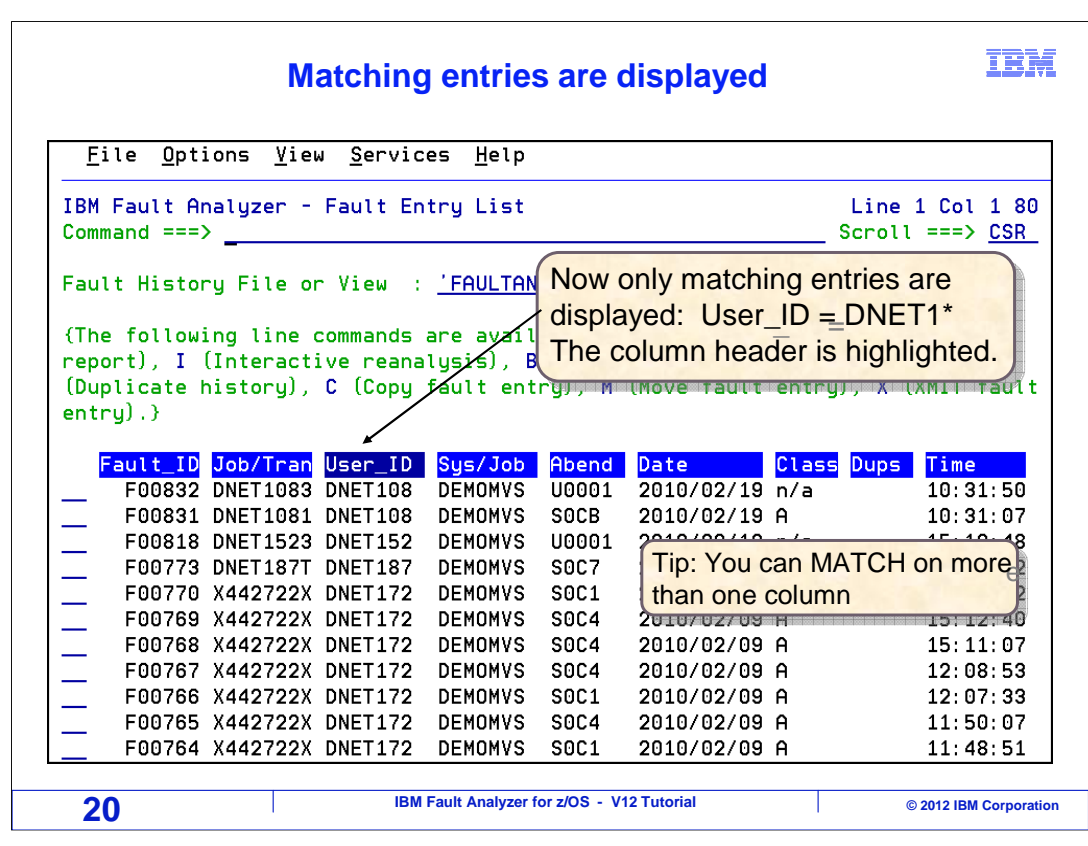

 Now only entries with a matching job name are displayed. You can even match on more than one column.

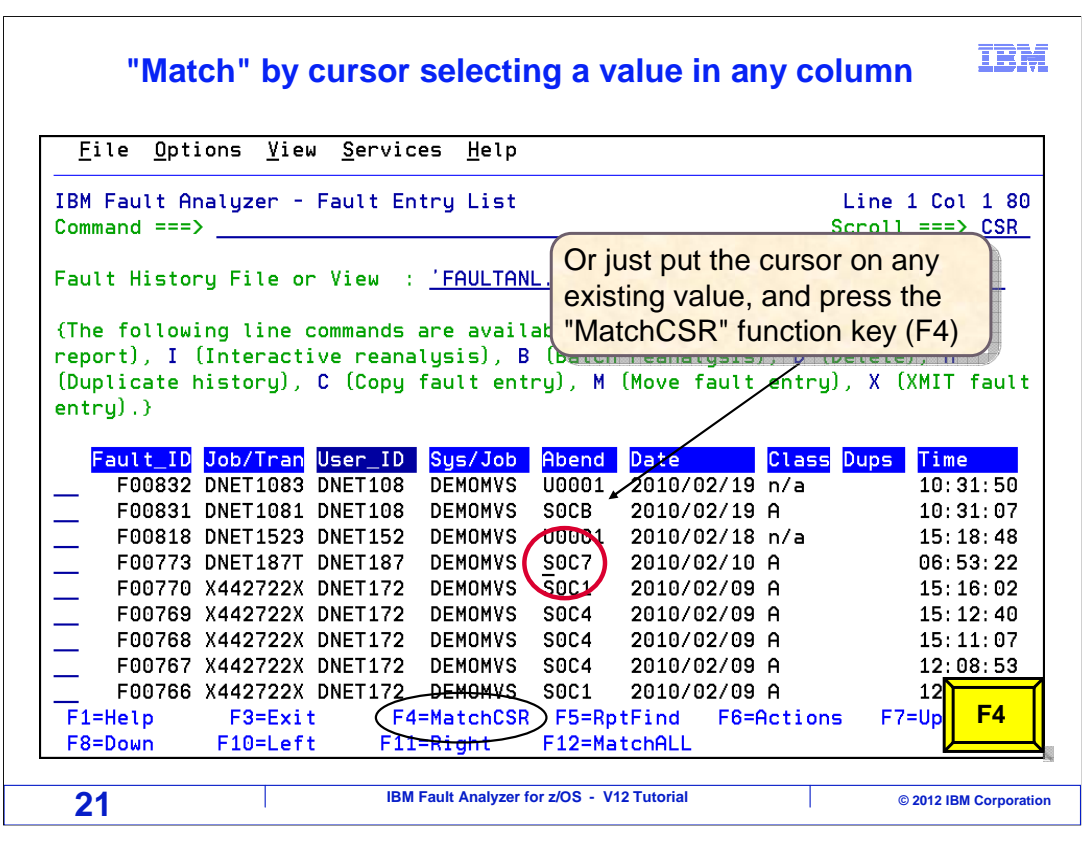

 Another way to match is to put your cursor on an existing value, and press the "match cursor" function key, F4. Here the cursor is placed on an abend code, S0C7, and F4 is pressed.

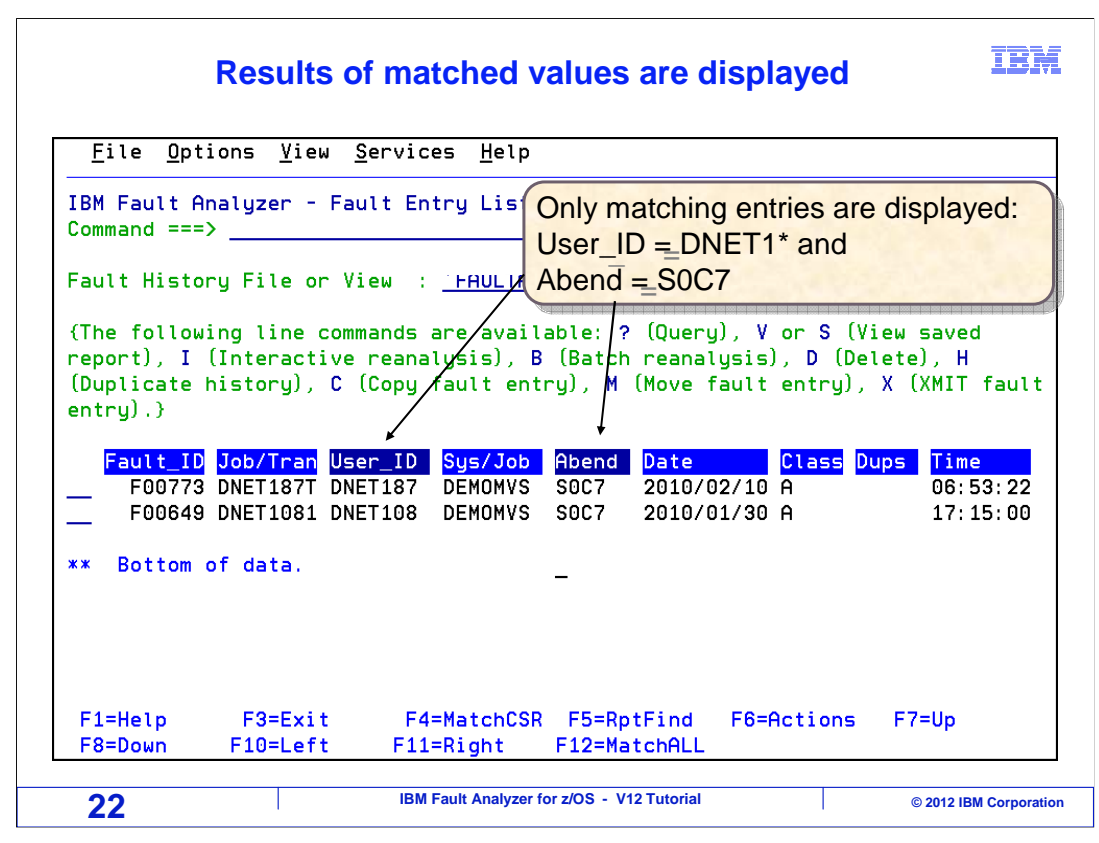

Now only abends that match both the job name and the abend code are shown.

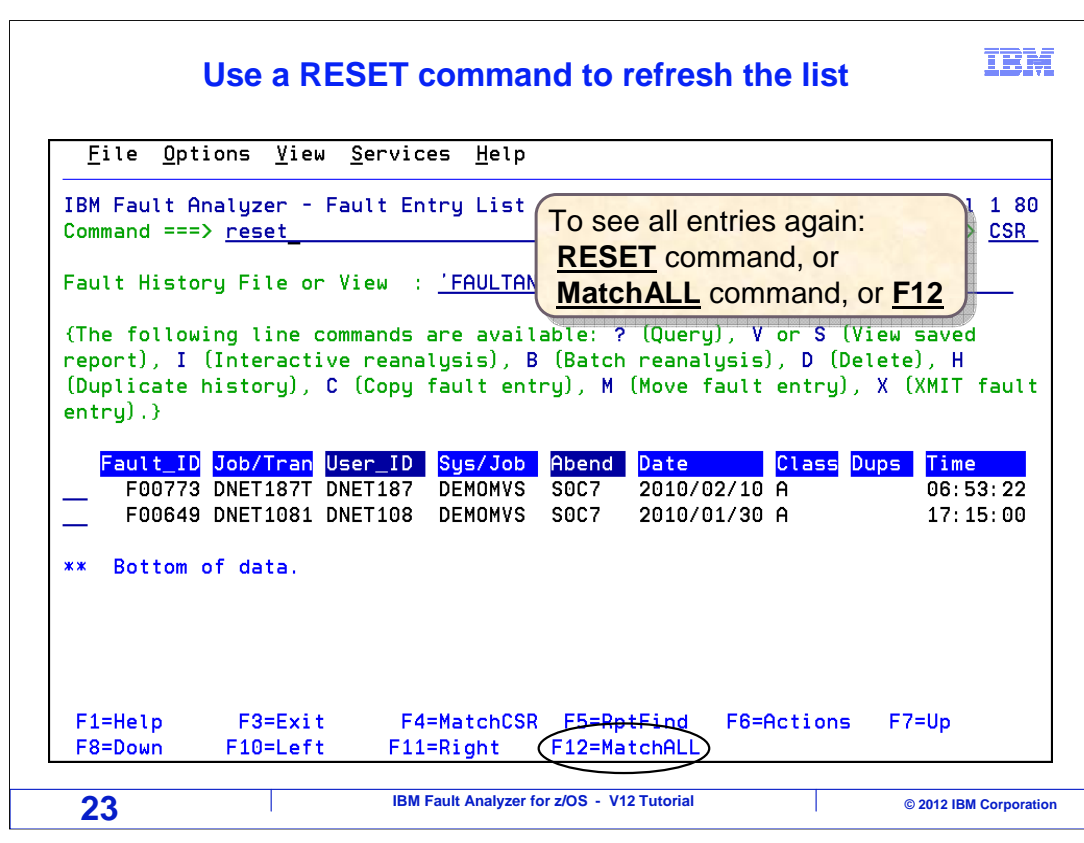

 To see all entries again, use a Reset command, a "Match All" command, or just press F12. Here a RESET command is entered.

### **RESET command results**

**IBM** 

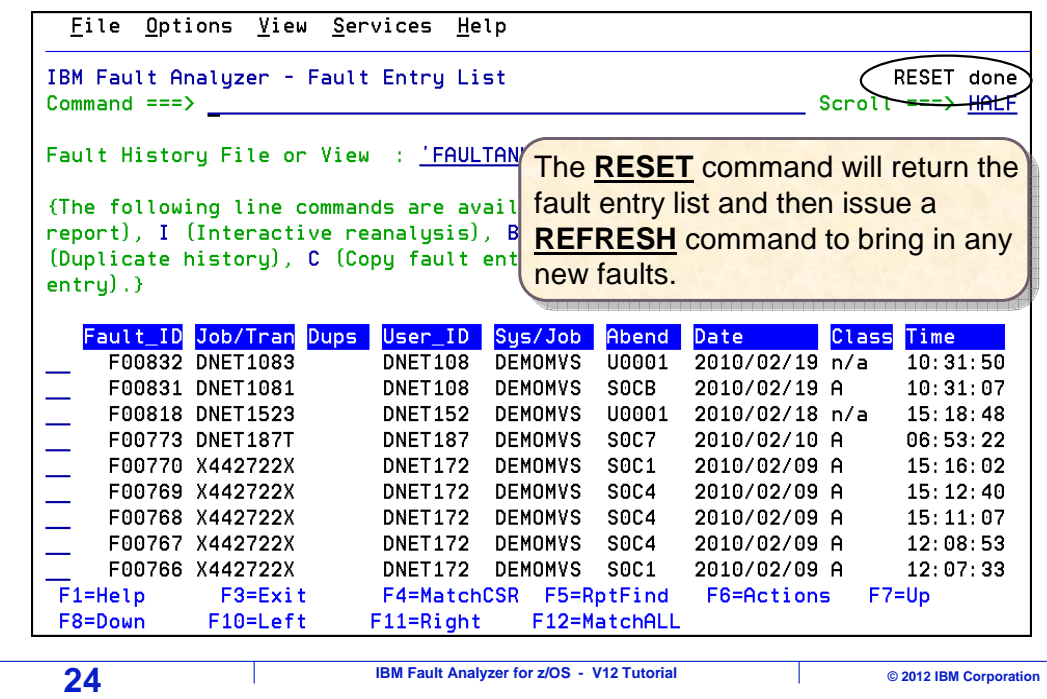

 A reset re-displays all of the faults that were originally in the list, but it does not add new faults. And any time you press enter without a command entered, a refresh is done automatically, to bring any new faults into the list.

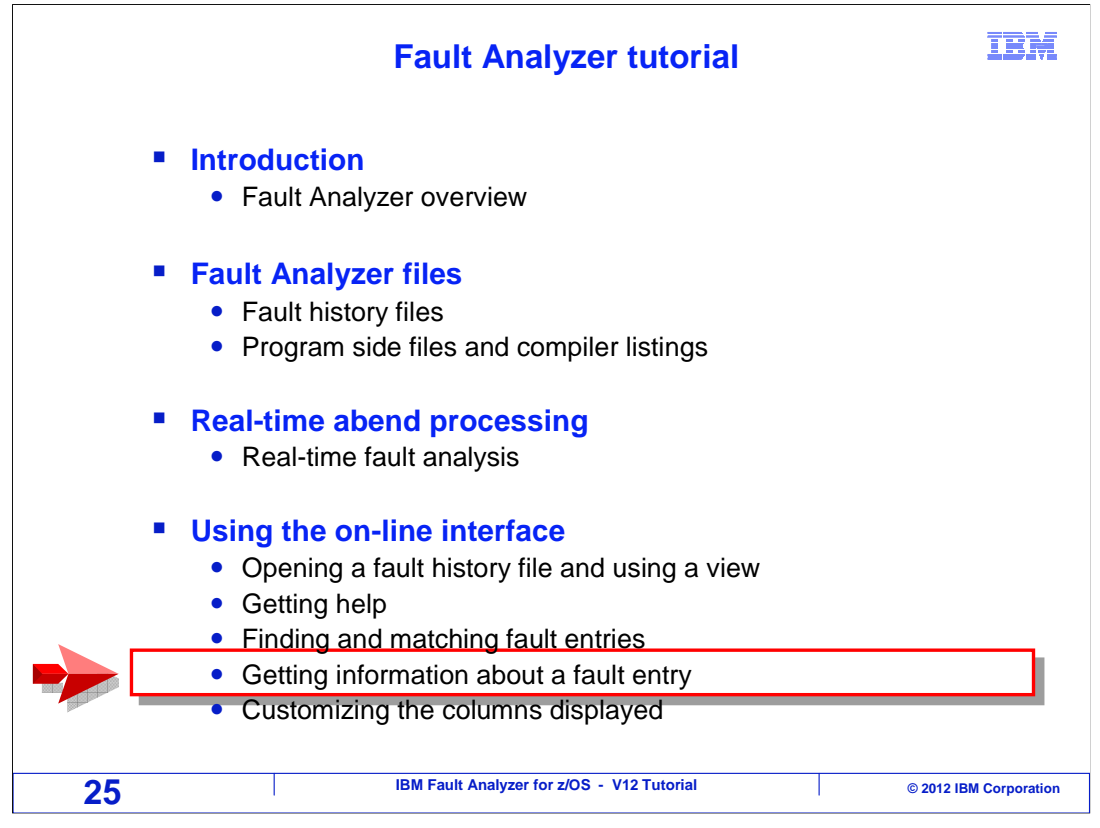

Next you will see how to get information about a fault entry.

|    |                                                  |                              |                   |             |                                                    |                        |                  | A ? line command displays information about a fault entry |                        |
|----|--------------------------------------------------|------------------------------|-------------------|-------------|----------------------------------------------------|------------------------|------------------|-----------------------------------------------------------|------------------------|
|    | File                                             | View<br>Options              | Services          | Help        |                                                    |                        |                  |                                                           |                        |
|    |                                                  |                              |                   |             |                                                    |                        |                  |                                                           |                        |
|    | IBM Fault Analyzer - Fault Entry List            |                              |                   |             |                                                    |                        |                  |                                                           | Line 81 Col 1 80       |
|    | $Common = =>  $                                  |                              |                   |             |                                                    |                        |                  |                                                           | $Scroll == > CSR$      |
|    |                                                  |                              |                   |             | Fault History File or View : 'FAULTANL.V10R1.HIST' |                        |                  |                                                           |                        |
|    |                                                  |                              |                   |             |                                                    |                        |                  |                                                           |                        |
|    | Fault ID                                         | Job/Tran                     | Module            | CICS_Trn    | User ID                                            | Sys/Job                | Abend            | Date<br><b>Dups</b>                                       |                        |
|    |                                                  | F03037 X442721E              | <b>NSBPDISP</b>   | n/a         | <b>DNET172</b>                                     | <b>DEMOMVS</b>         | <b>SOC1</b>      |                                                           | 2010/10/               |
|    |                                                  | F03036 DNET4241 DFSDLBL0 n/a |                   |             | DNET424                                            | <b>DEMOMVS</b>         | U0929            | 32010/10/                                                 |                        |
| Ÿ. | F03035 CDAT                                      |                              | CDAT <sub>1</sub> | CDAT        | DNET047                                            | CICSAOR5 ATND          |                  |                                                           | 2010/10/               |
|    |                                                  | F03034 X442721E NSBPDISP     |                   | n/a         | DNET172                                            | <b>DEMOMVS</b>         | SOC <sub>1</sub> |                                                           | 2010/10/               |
|    |                                                  | F03033 DNET047A n/a          |                   | n/a         | DNET047                                            | <b>DEMOMVS</b>         | S522             |                                                           | 2010/10/               |
|    |                                                  | F03032 DNET047A SAM2         |                   | n/a         | DNET047                                            | <b>DEMOMVS</b>         | <b>SOC7</b>      |                                                           | 2010/10/               |
|    | F03031 CEMT                                      |                              | <b>DFHAIP</b>     | <b>CEMT</b> | <b>CICSUSER</b>                                    | CICSAOR2 ATNI          |                  |                                                           | 2010/10/               |
|    | F03030 CEDA                                      |                              | DFHAIP            | CEDA        |                                                    | CICSUSER CICSAOR2 ATNI |                  |                                                           | 2010/10/               |
|    |                                                  | F03029 DNET2151 CUSVSAMP     |                   | n/a         | <b>DNET215</b>                                     | <b>DEMOMVS</b>         | U4038            |                                                           | 2010/10/               |
|    |                                                  | F03028 X442721E NSBPDISP n/a |                   |             | DNET172                                            | <b>DEMOMVS</b>         | <b>SOC1</b>      |                                                           | 2010/10/               |
|    |                                                  | F03027 X442721E NSBPDISP     |                   | n/a         | <b>DNET172</b>                                     | <b>DEMOMVS</b>         | S0C1             |                                                           | 2010/10/               |
|    |                                                  | F03026 X442721E NSBPDISP     |                   | n/a         | DNET172                                            | <b>DEMOMVS</b>         | <b>SOC1</b>      |                                                           | 2010/10/               |
|    |                                                  | F03025 X442721E NSBPDISP     |                   | n/a         | <b>DNET172</b>                                     | <b>DEMOMVS</b>         | SOC1             |                                                           | 2010/10/               |
|    |                                                  | F03024 X442721E NSBPDISP     |                   | n/a         | <b>DNET172</b>                                     | <b>DEMOMVS</b>         | SOC <sub>1</sub> |                                                           | 10/                    |
|    |                                                  | F03023 X442721E NSBPDISP n/a |                   |             | <b>DNET172</b>                                     | <b>DEMOMVS</b>         | SOC4             | <b>Enter</b>                                              | 10/                    |
|    |                                                  | F03022 X442721E NSBPDISP n/a |                   |             | <b>DNET172</b>                                     | <b>DEMOMVS</b>         | <b>SOC1</b>      |                                                           | <del>2010/</del> 10/   |
|    |                                                  |                              |                   |             |                                                    |                        |                  |                                                           |                        |
|    | IBM Fault Analyzer for z/OS - V12 Tutorial<br>26 |                              |                   |             |                                                    |                        |                  |                                                           | © 2012 IBM Corporation |

Enter a "?" line command next to a fault entry to see general information about it.

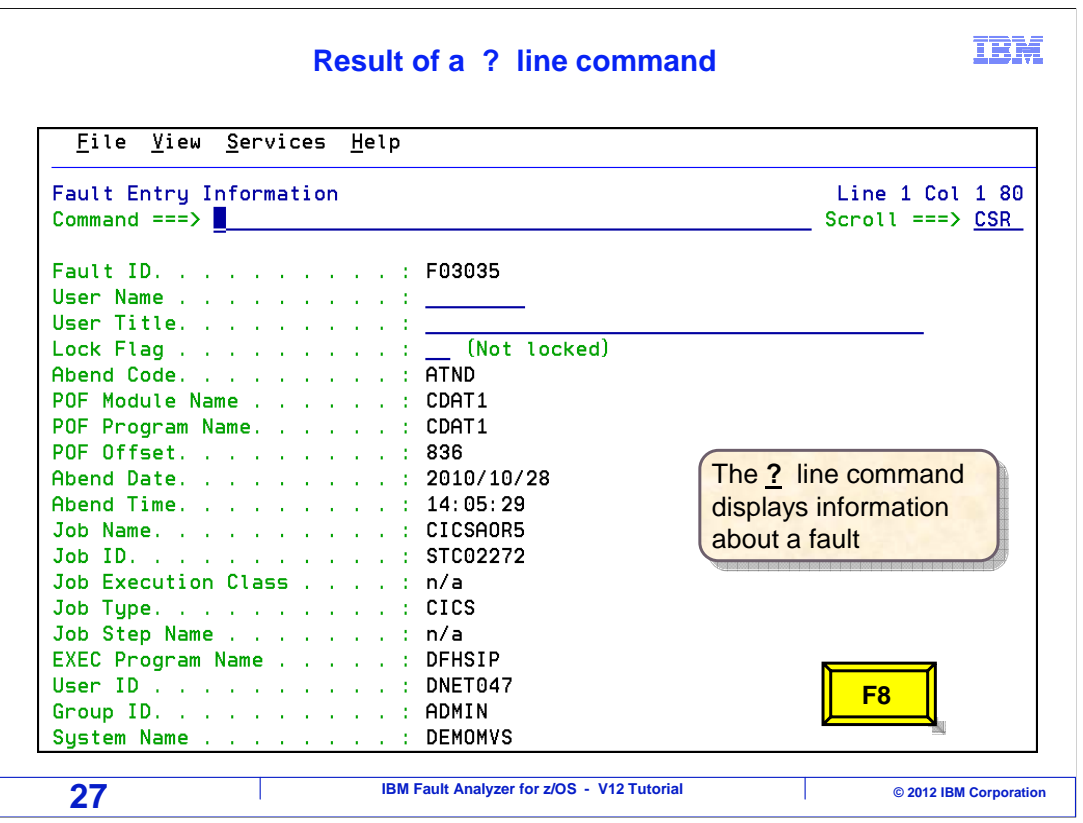

It displays the job name, date and time, and other details. Scroll forward with F8.

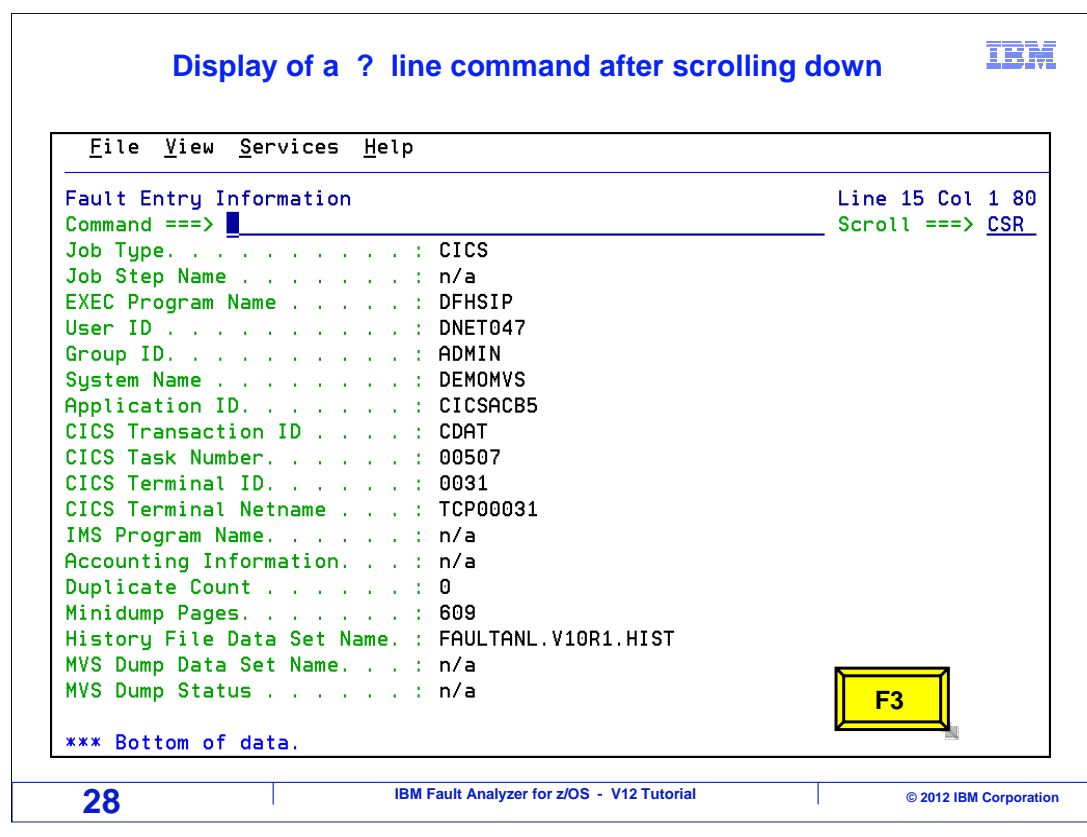

 The rest of the display is shown. The "?" line command is helpful when you have several abends that are similar to each other. For example, several CICS<sup>®</sup> transactions with the same transaction code. Use this information to find the right one.

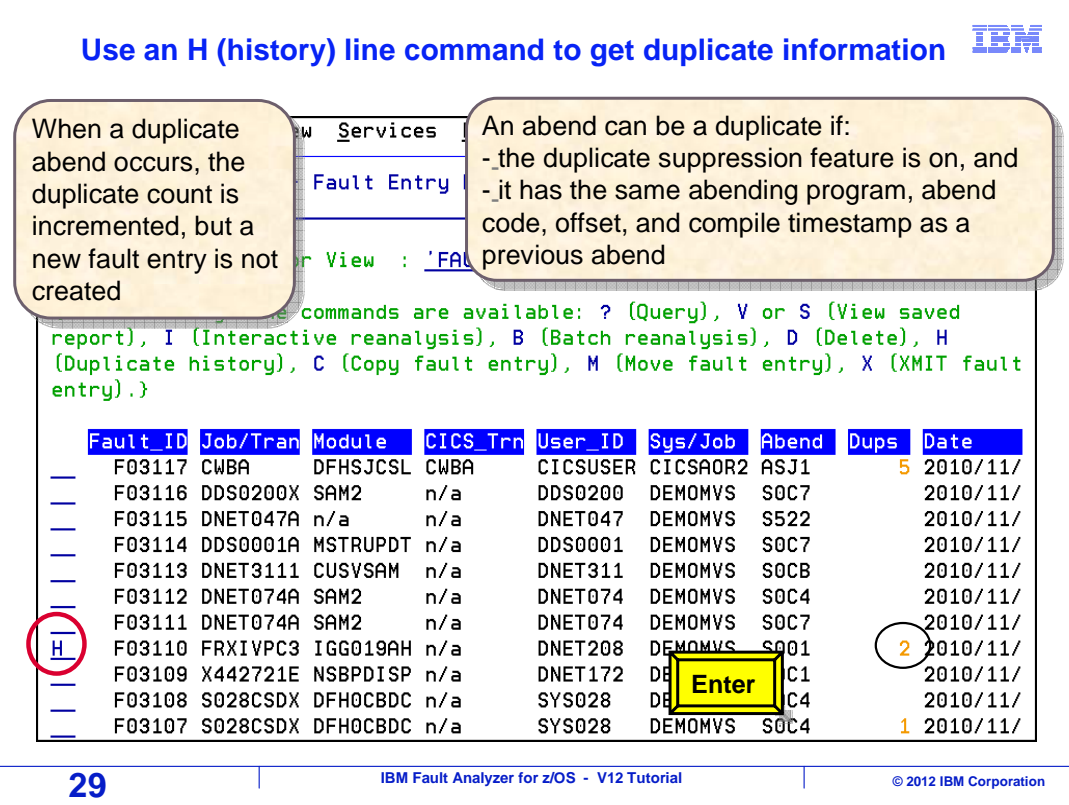

 If the duplicate suppression feature is on, then Fault Analyzer may not store new fault entries for a program that abends more than once for the same reason. When that happens, Fault Analyzer keeps a count of how many duplicate abends occurred. If an entry has a duplicate count greater than zero, you can enter an "H" line command next to it to see a history of duplicate abends.

## IBM  **Result of an H (history) line command**  File View Services Help Fault Entry Duplicate History Line 1 Col 1 80 Command  $==$ > \_ Scroll ===> <u>CSR \_</u> Most recent duplicate occurred. . . . . . . . . 2010/11/02 20:56:01 Initial abend occurred. . . :  $2010/11/02$  20:26:22 Total duplicate count . . . : 2 Duplicate details in reverse chronological order: FAULTANL.V10R1.HIST(F03110) <u>Date – Time Jobname Job ID System Dup Type User ID Stepname</u><br>2010/11/02 20:56:01 FRXIVPC3 JOB00175 DEMOMVS Normal DNET208 S1 2010/11/02 20:35:37 FRXIVPC3 JOB00171 DEMOMVS Normal DNET208 S1 \*\*\* Bottom of data. **30 IBM Fault Analyzer for z/OS - V12 Tutorial COVID BM Corporation COVID BM Corporation**

It shows a list of each of the duplicate abends and when they occurred.

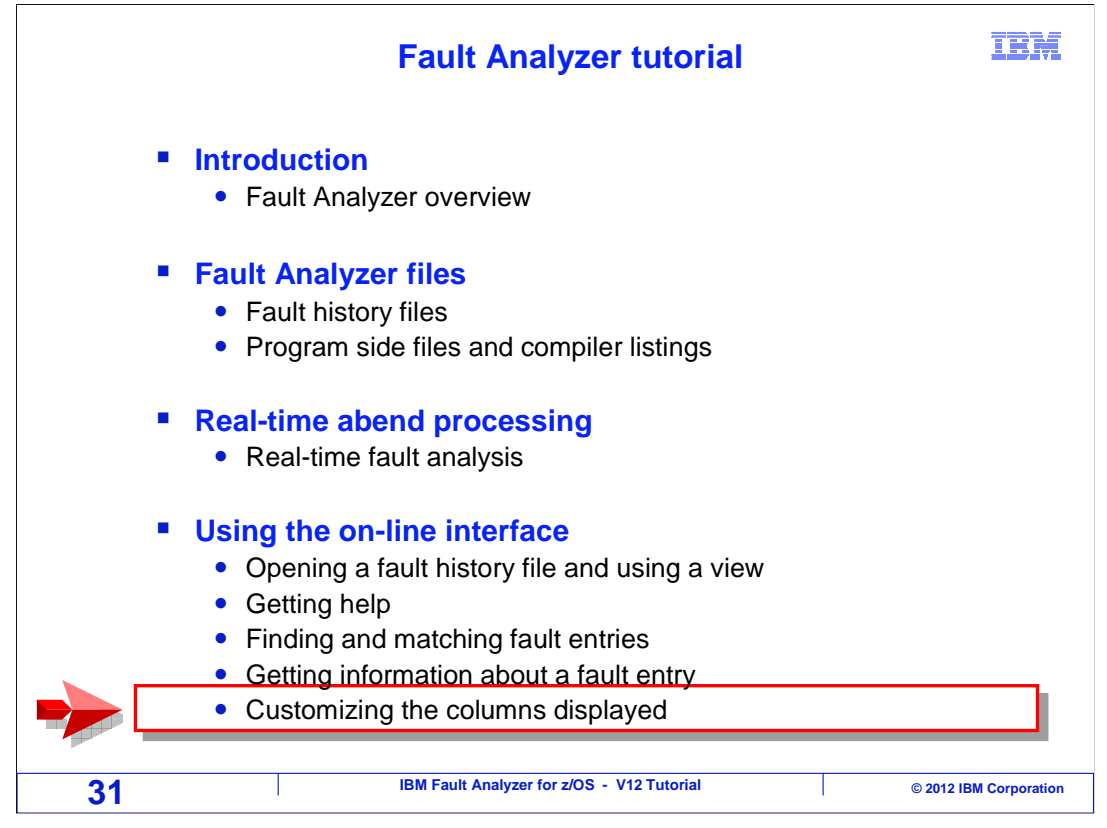

Next you will see how to customize the fault list to add or remove columns.

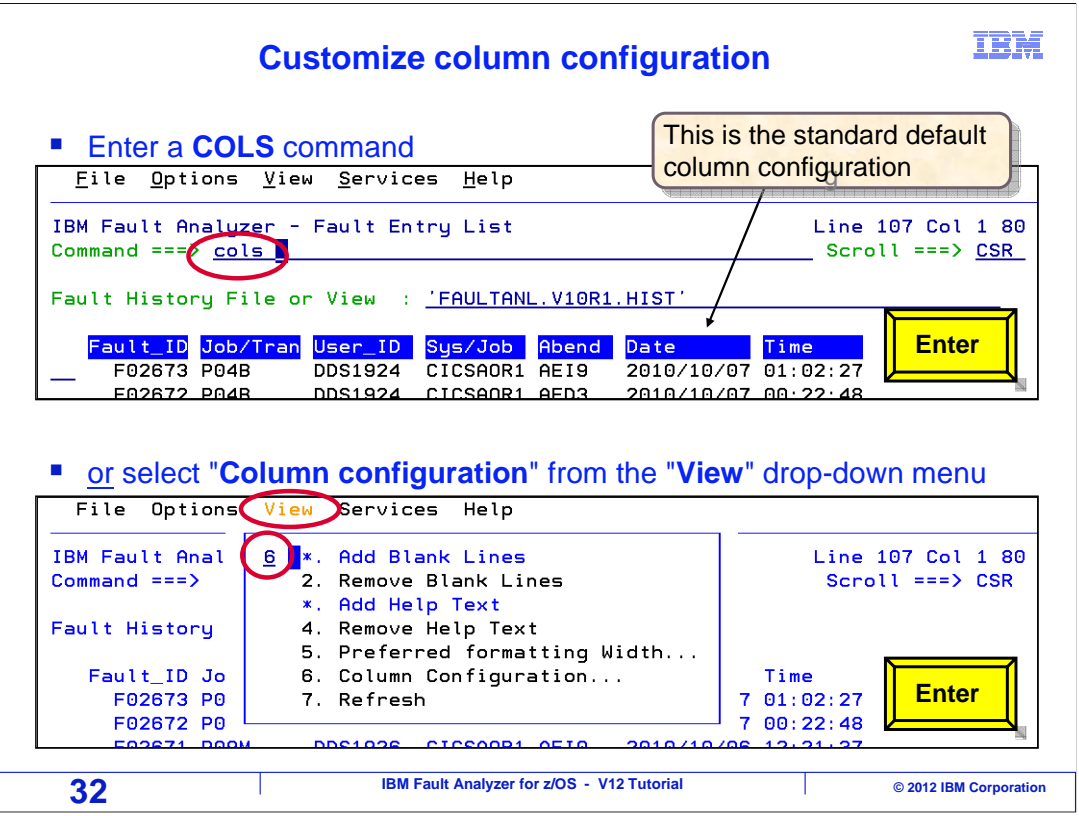

 display. Either enter a "cols" command, or select "column configuration" from the "view" You can customize the columns displayed on the fault entry list panel. Notice the default columns: fault id, job/tran, user id, and others. There are additional columns you can drop-down menu.

### **A list of available columns is displayed**

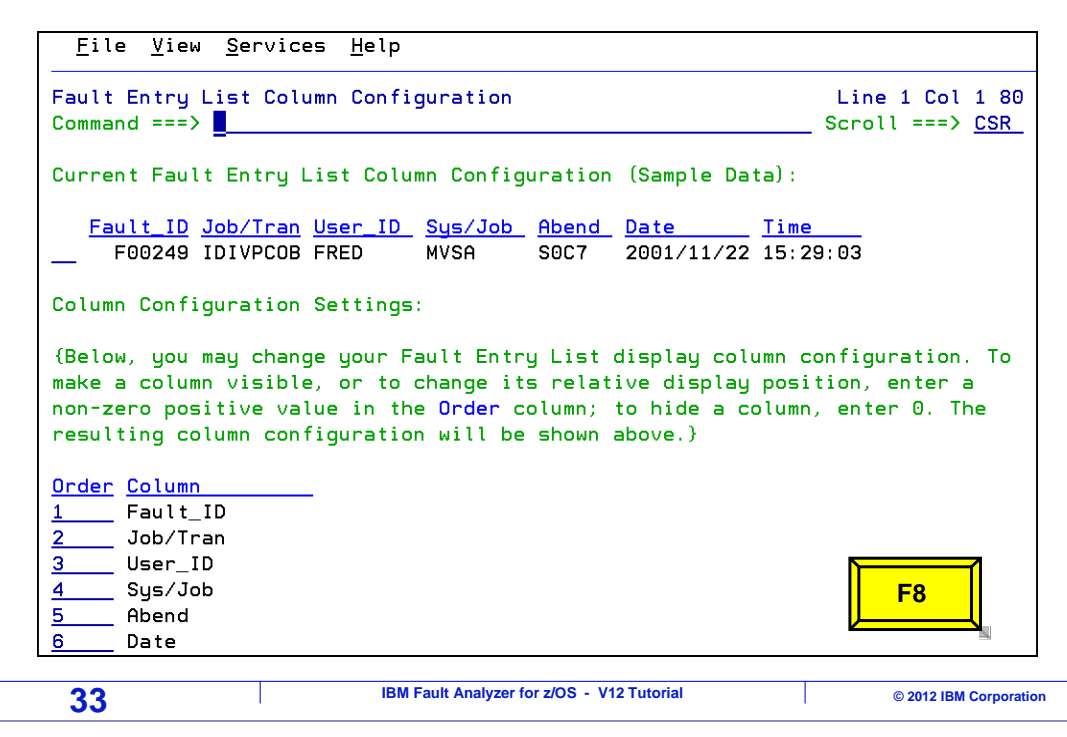

 A list of available columns is displayed. You can control which columns are shown, and the order in which they display. Press F8 to scroll down to see more columns.

IBM

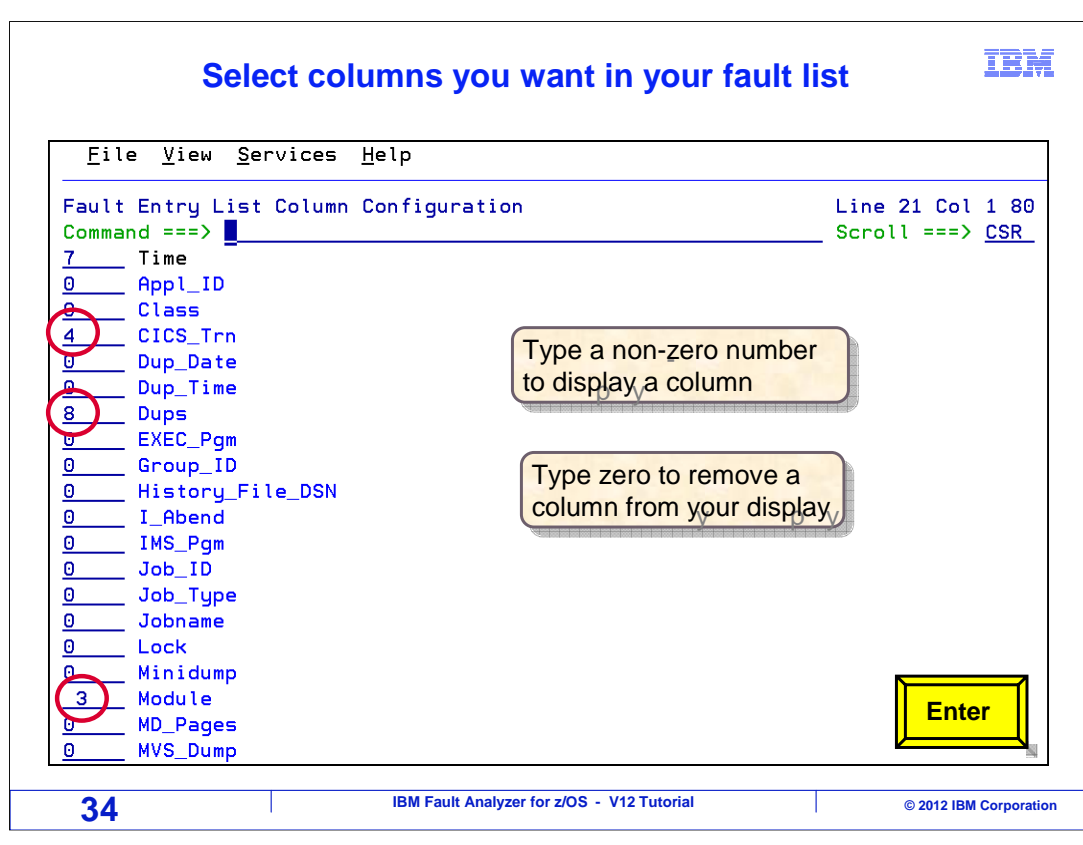

 To add a column to the list, specify a non-zero number in the order. In this example, the CICS transaction will become the fourth column, and other columns are added. Press enter.

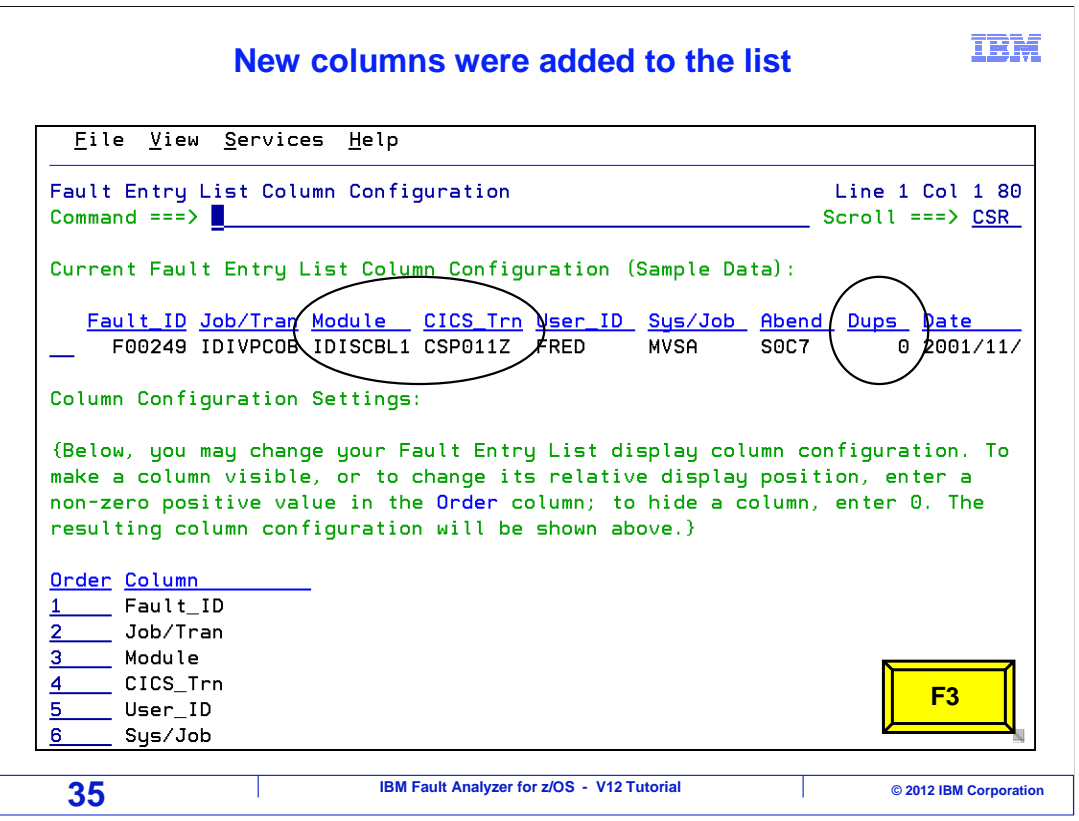

The new columns were added. Notice that an example line is displayed. Press F3 to exit from the column configuration panel.

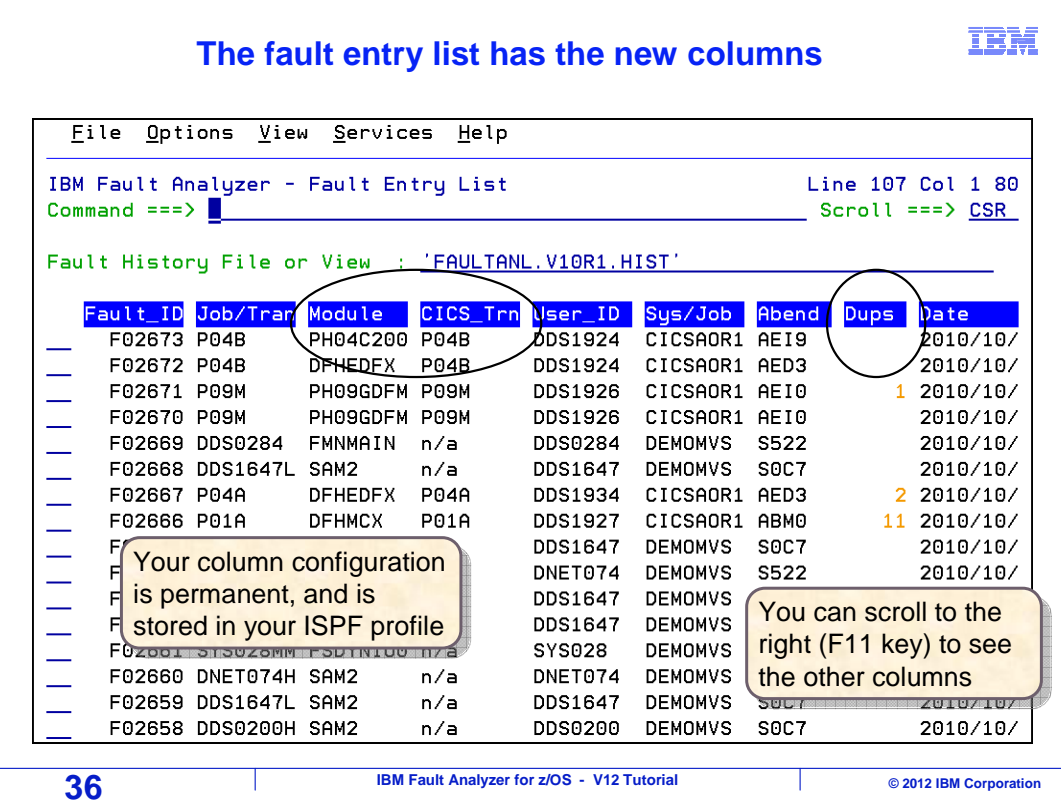

 Now the fault entry list has the new columns, and they are in the positions specified. This is a permanent configuration, and it is stored in your ISPF profile. If you have more columns than will fit on the screen, as in this example, you can scroll to the right and left with the F11 and F10 keys to see them all.

That is the end of this section, an introduction to the online interface.

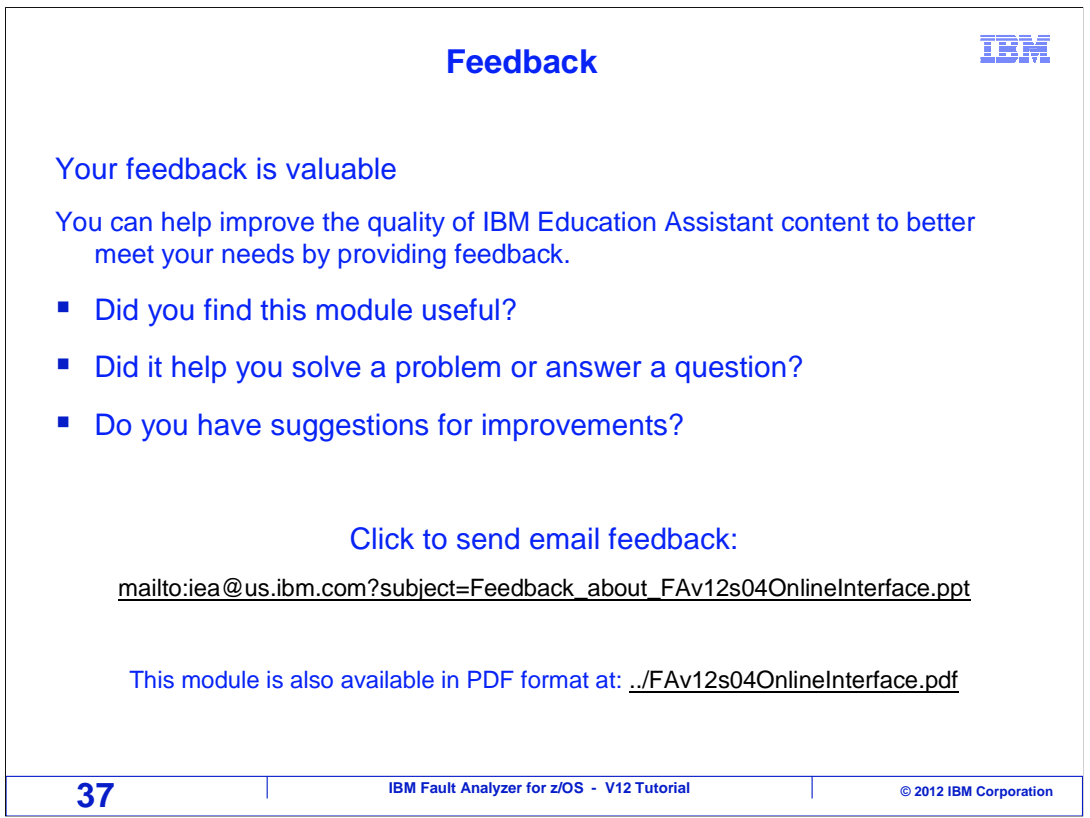

 You can help improve the quality of IBM Education Assistant content by providing feedback.

# **Trademarks, copyrights, and disclaimers**

IBM, the IBM logo, ibm.com, CICS, z/OS, and zSeries are trademarks or registered trademarks of International Business Machines Corp., registered in<br>many jurisdictions worldwide. Other product and service names might be tra

Other company, product, or service names may be trademarks or service marks of others.

THE INFORMATION CONTAINED IN THIS PRESENTATION IS PROVIDED FOR INFORMATIONAL PURPOSES ONLY. WHILE EFFORTS WERE<br>MADE TO VERIFY THE COMPLETENESS AND ACCURACY OF THE INFORMATION CONTAINED IN THIS PRESENTATION, IT IS PROVIDED IS" WITHOUT WARRANTY OF ANY KIND, EXPRESS OR IMPLIED. IN ADDITION, THIS INFORMATION IS BASED ON IBM'S CURRENT PRODUCT<br>PLANS AND STRATEGY, WHICH ARE SUBJECT TO CHANGE BY IBM WITHOUT NOTICE. IBM SHALL NOT BE RESPONSIBLE FOR CONTAINED IN THIS PRESENTATION IS INTENDED TO, NOR SHALL HAVE THE EFFECT OF, CREATING ANY WARRANTIES OR REPRESENTATIONS FROM IBM (OR ITS SUPPLIERS OR LICENSORS), OR ALTERING THE TERMS AND CONDITIONS OF ANY AGREEMENT OR LICENSE GOVERNING THE USE OF IBM PRODUCTS OR SOFTWARE.

© Copyright International Business Machines Corporation 2012. All rights reserved.

 **18M Fault Analyzer for z/OS - V12 Tutorial COVID 18M Corporation Corporation** 

IBM